**Immer: Anmeldung im Passwortportal (https://passwort.muenchen.de) –** 

nur aus dem Verwaltungsnetz erreichbar

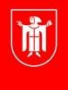

Landeshauptstadt **München** Referat für **Bildung und Sport** 

Im Passwortportal können Sie einerseits Ihr **Passwort für den Zugang zum Verwaltungsnetz** (vorname.nachname und dazugehöriges Passwort) ändern.

Zusätzlich lassen sich dort Ihre **externen Zugangsdaten verwalten,** einsehen und eine private E-Mail-Adresse für die Korrespondenz mit dem PI-ZKB hinterlegen.

Mit Ihren **externen Zugangsdaten** können Sie sich von jedem beliebigen internetfähigen Gerät aus im Bildungsprogramm des PI-ZKB für Veranstaltungen anmelden.

Bitte beachten Sie: Die Anmeldung im Passwortportal ist nur aus dem Verwaltungsnetz (Dienstrechner) möglich.

*Bitte achten Sie (in Anbetracht der verschiedenen Änderungsmöglichkeiten im Passwortportal) darauf, dass Sie Änderungen an den richtigen Stellen vornehmen, und nicht z.B. versehentlich das Passwort für den Zugang zum Verwaltungsnetz ändern.* 

Login über https://passwort.muenchen.de

Bitte melden Sie sich hier zunächst mit den Zugangsdaten an, die Sie auch für den Login für Ihren Dienstrechner (Verwaltungsnetz) verwenden.

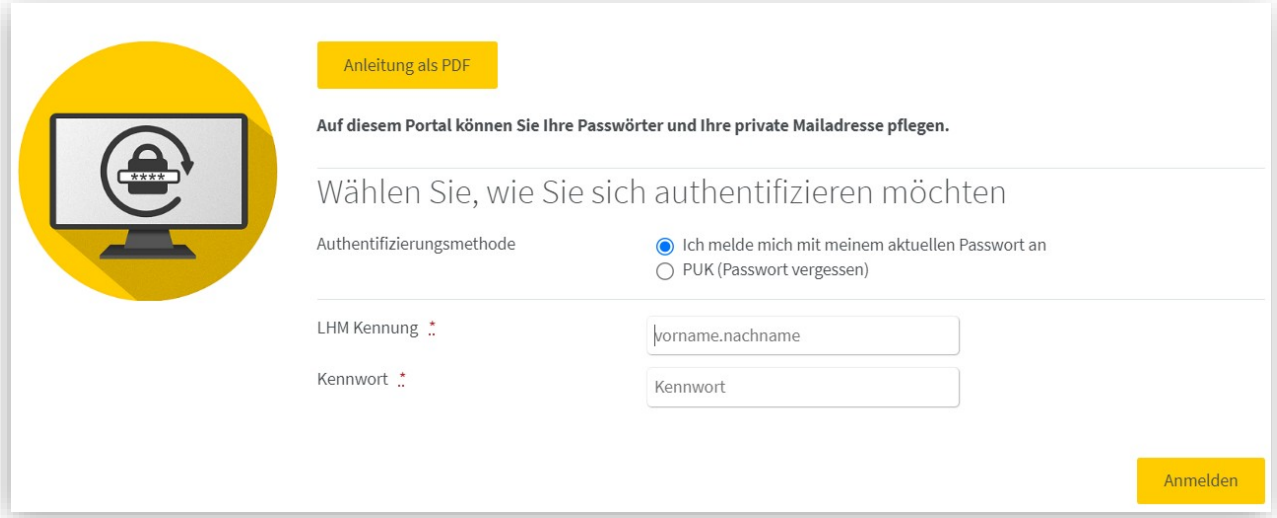

Beim ersten Login wird ein PUK-Schlüssel für das Passwortportal generiert. Bitte bewahren Sie sich diese PUK gut auf. Sollten sich Fragen zur PUK oder generell zum Passwortportal ergeben, gibt es auf WiLMA weiterführende Hintergrundinformationen: https://wilma.muenchen.de/workspaces/identity-access-management-iam-neoit-tp2- 3/apps/wiki/fragen-und-antworten-fuer-mitarbeitende/list

## **Externe Zugangsdaten - Teil 1 von 2: "Externe Benutzer-ID" einsehen**

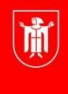

Landeshauptstadt **München** Referat für **Bildung und Sport** 

Nach dem erfolgreichen Login in das Passwortportal gehen Sie wie folgt vor:

- Unter **"Self-Service"** auswählen: **"Ich möchte meine private Mailadresse ändern"** (Ja, das stimmt so – hier können Sie auch die "Externe Benutzer-ID" einsehen!)
- Klicken Sie dann auf "Weiter"

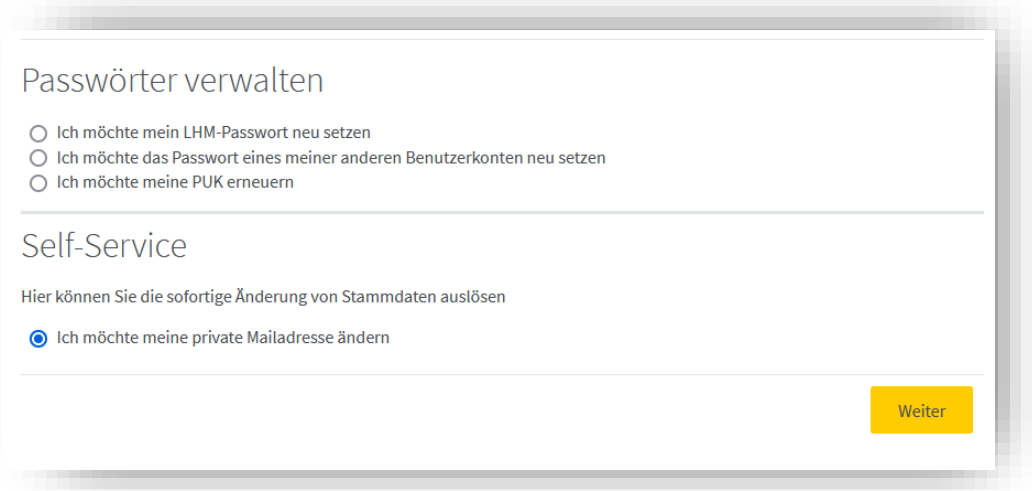

• Nachdem Sie auf "weiter" geklickt haben, erscheint folgender Dialog:

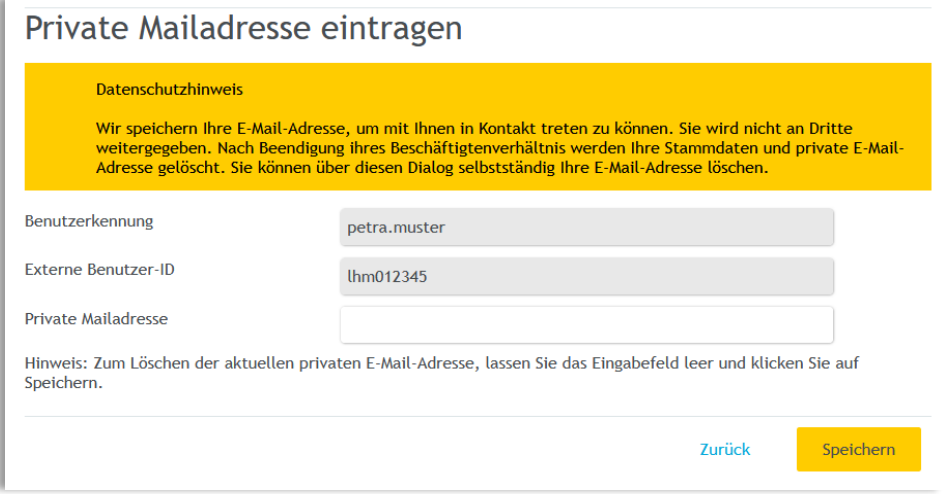

- 1. Die "**Externe Benutzer-ID**" bewahren Sie sich bitte auf. Diese beginnt mit den Buchstaben "LHM" (für Landeshauptstadt München) in **Kleinschrift** (lhm) mit 5-6 angehängten Ziffern (z.B. **lhm012345**) Sie können sich mit dieser "Externen Benutzer-ID" im **bildungsprogramm.pi-muenchen.de** zu Veranstaltungen anmelden.
- Im nächsten Schritt wird beschrieben, wie Sie das zur "Externen Benutzer-ID" gehörige Passwort vergeben bzw. ändern können.